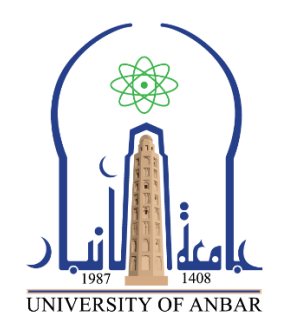

**كلية : التربية للعلوم الصرفة القسم او الفرع :قسم الرياضيات المرحلة: األولى أستاذ المادة : دريد محمد أحمد عواد اسم المادة بالغة العربية : حاسبات 1 اسم المادة باللغة اإلنكليزية : 1 computers اسم الحاضرة األولى باللغة العربية : Word**

**اسم المحاضرة األولى باللغة اإلنكليزية : Word Office Microsoft**

**محتوى المحاضرة الثانية عشر**

# Introduction to

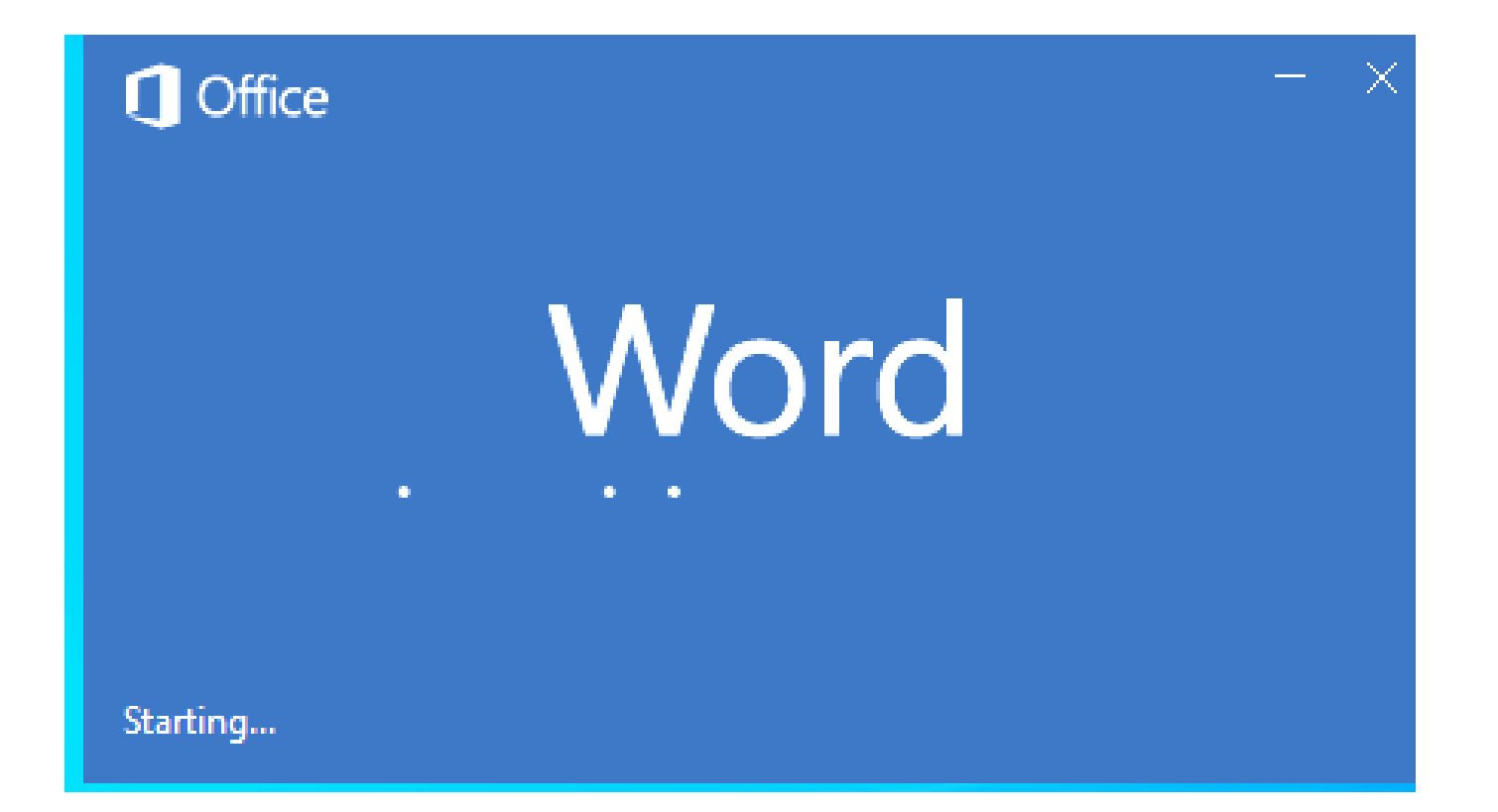

#### مقدمة و<br>م

برنامج مخصص لمعالجة الكلمات، مع امكانية إدراج الجداول والصور والمخططات األحصائية. هذه تحت اسم "مُستند Document ....الصفحات تكون قابلة للطباعة،، وللتحديث مع امكانية الاحتفاظ بالملف الاصلي دون تأثير. يمكن نقر المؤشر في أي مكان فارغ من الصفحة والبدء بالطباعة.

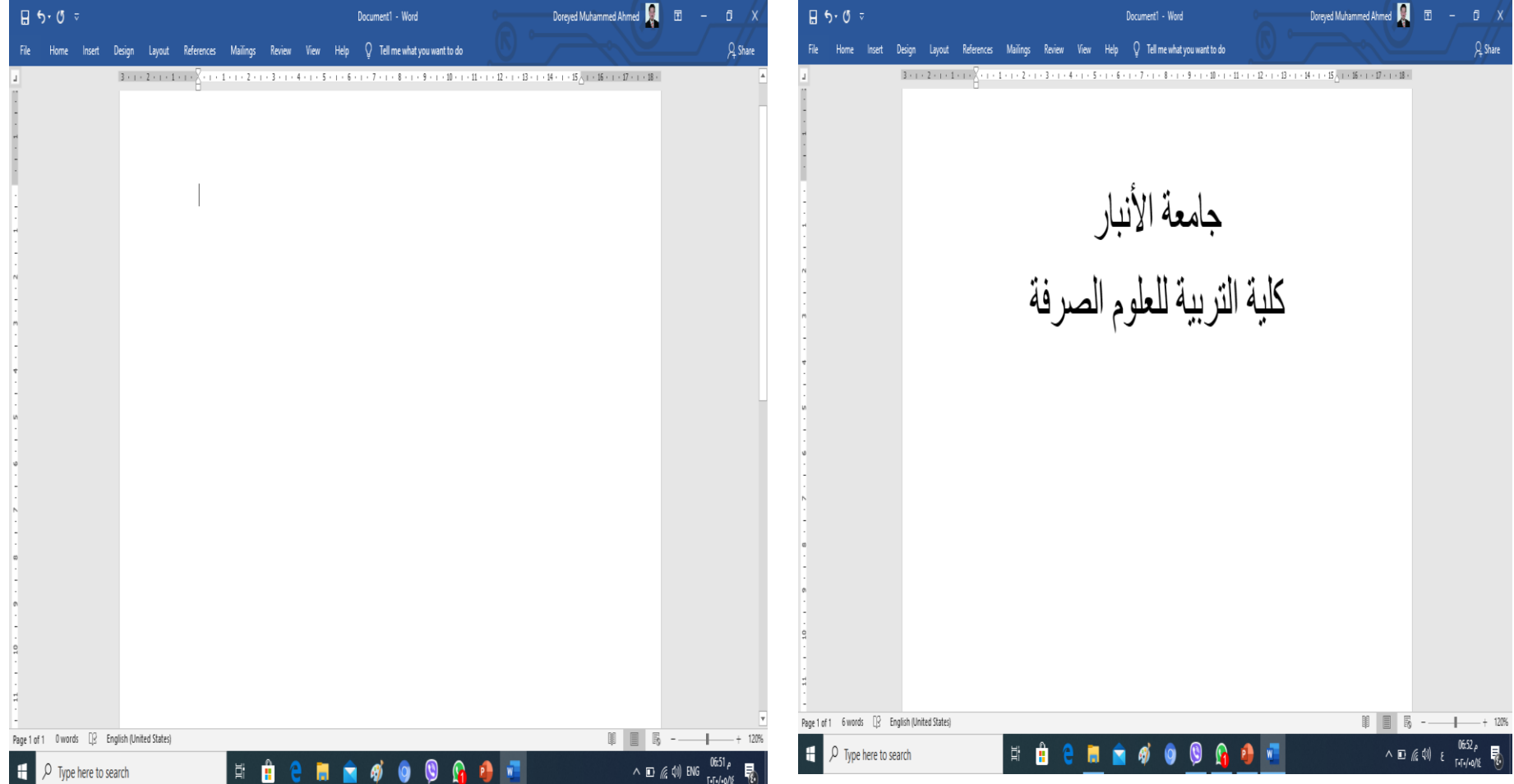

لتغيير إعدادات النص (نوع الخط، لون الخط، المؤترات، ...). ظلل النص المطلوب تغيير إعداداته > انقر شريط Home > نتوفر الخبارات الثالبة:

- <u>· Underlined : إ</u>ضافة خط تَحت النص Underlined ، جعل النص مائل talic، و جعل 査 النص سميك Bold.
- ... Andalus <Times New Roman < Arial) : تَغْلِيل نَوِعِ الْخَطْ (Andalus <Times New Roman < Arial... Ŵ,
	- Font Size : تَغْيِير حجم الْخَط Font Size .  $\dot{\mathbf{R}}$ 
		- . Font Color : تَعْبِير أون الْخَط Font Color.
	- \* | \* عليه Text Highlight Color : تَطْلَيْلُ الَّنص بِلْوِنِ Text Highlight Color.
		- \* E = E = تحديد شكل المحاذاة Alignment.
			- \*  $\frac{1}{\sqrt{2}}$ : إضافة أرقام للفقرات
			- ا " == ] : إحدافة علامات نقطيّة للفقر ات ... [ = 3] .  $\dot{\mathbf{R}}$

#### **حفظ الملف**

**لحفظ أي ملف للمرة األولى نقوم بالضغط على ملف File ستظهر نافذه جديده فيها عدة اختيارات .. أختار )حفظ باسم as Save ).. بعد التعديالت التي قمنا بها على الملف في حالة رغبتنا في حفظ هذه التغيرات نضغط على األمر )حفظ Save(**

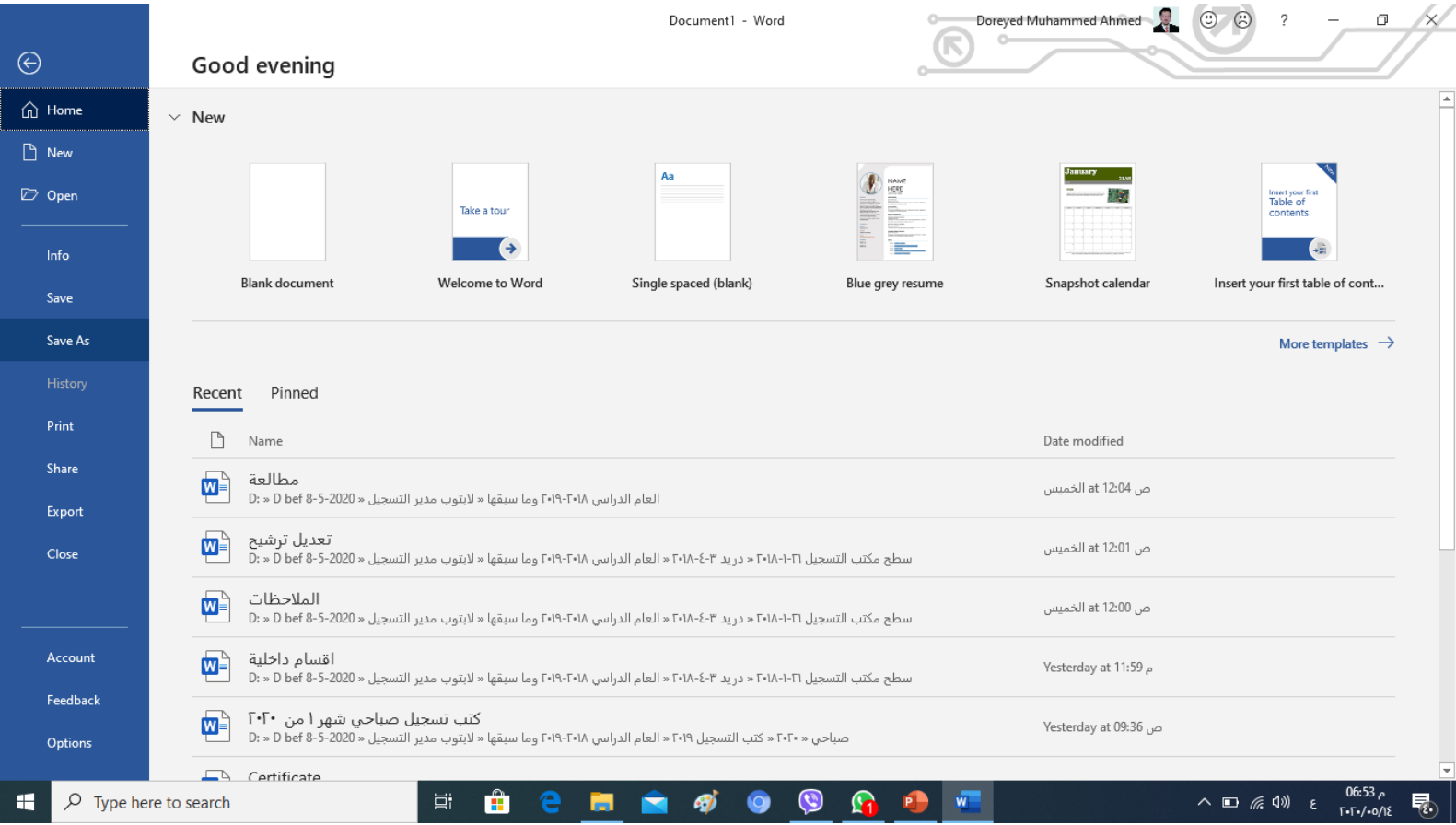

#### **W** Document1 - Word (Not Responding)

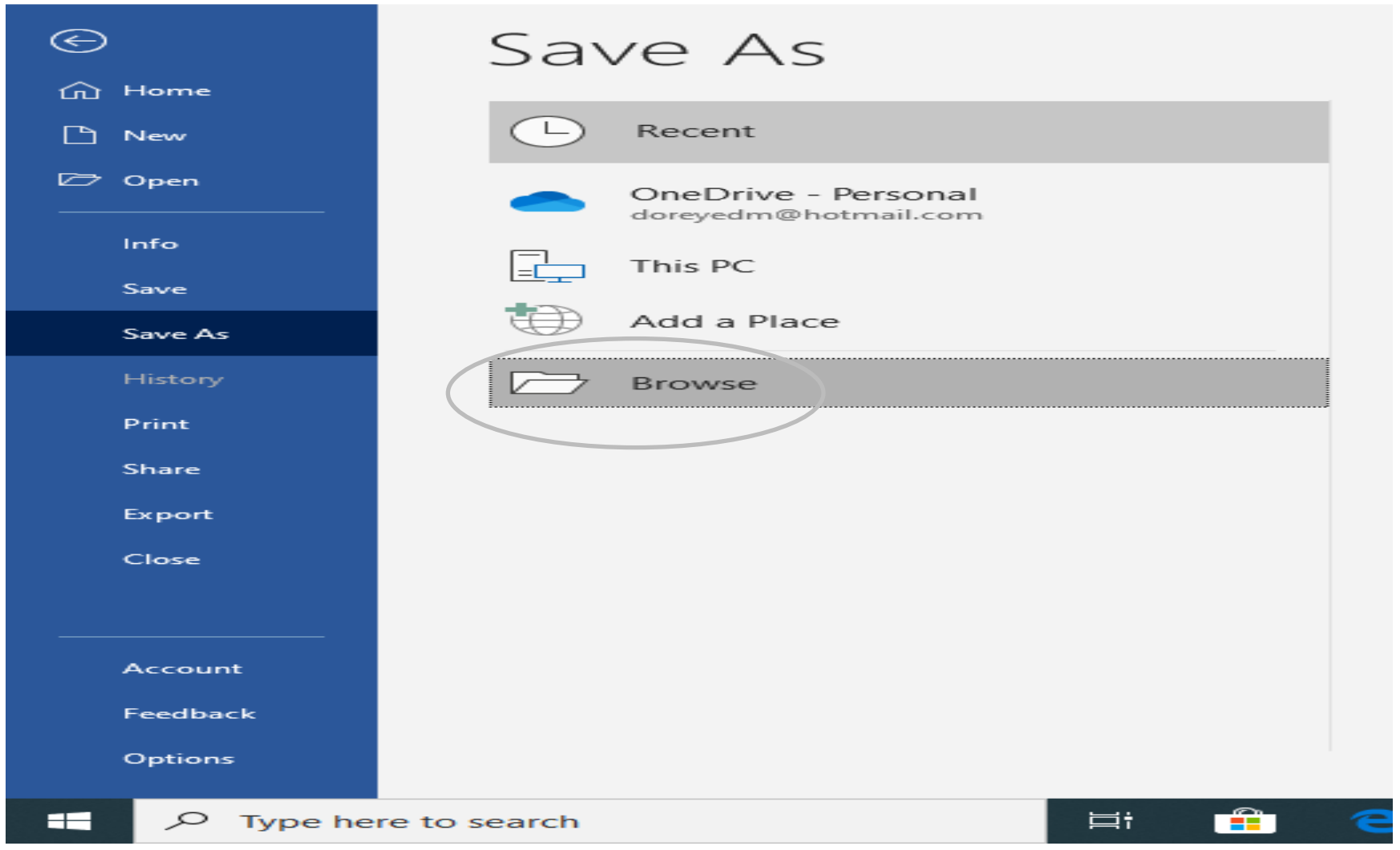

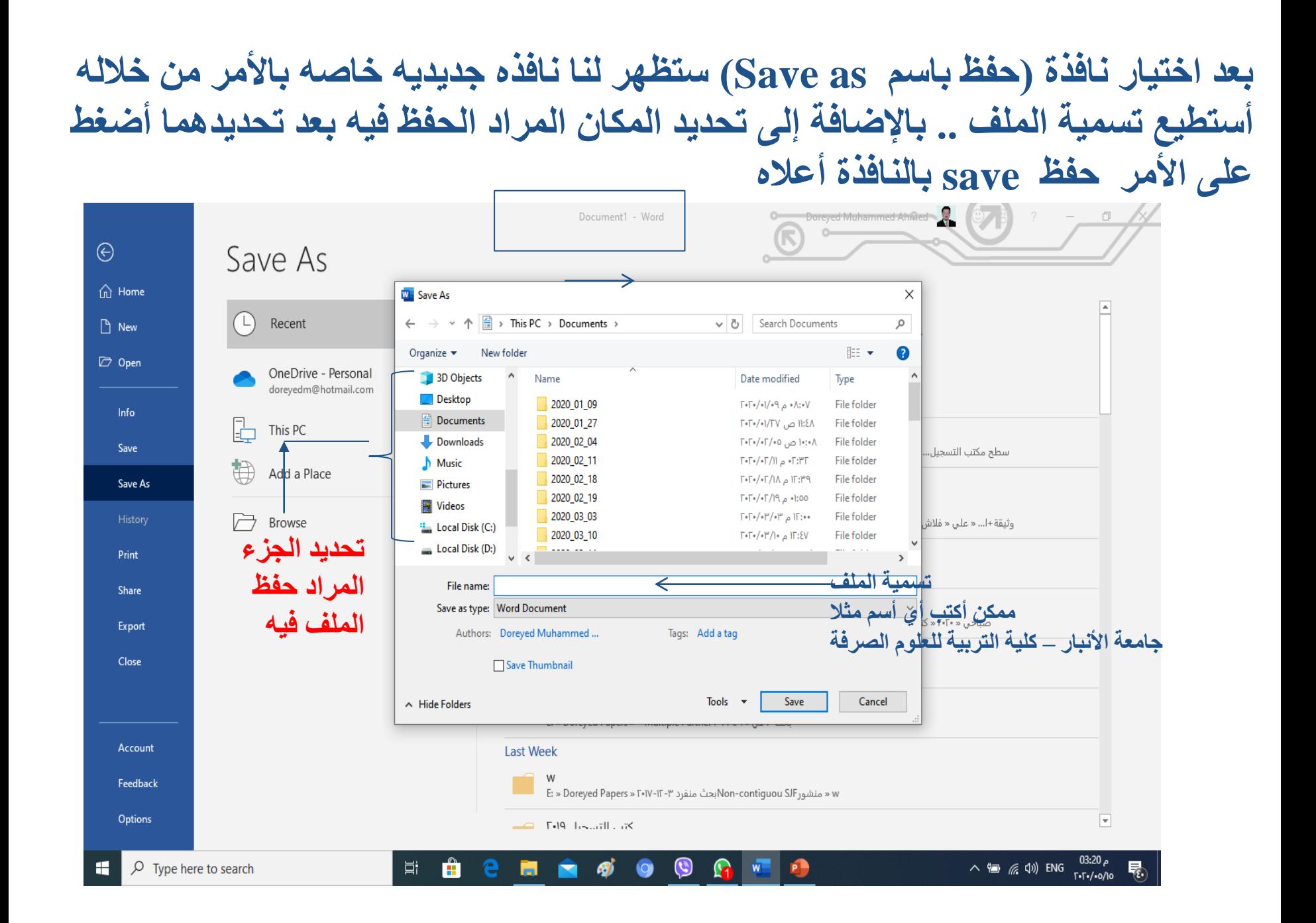

# **النسخ واللصق )paste - Copy)**

**النص المراد عمل نسخ )Copy).. نقوم بتظليل النص المراد نسخه ومن ثم نضغط بالزر األيمن للماوس تظهر لنا قائمه نختار منها )نسخ Copy ) ومن ثم نذهب للمكان المراد وضع النص فيه ونضغط مره أخره بالزر األيمن للماوس ونختار األمر )لصق paste).. أو من خالل تضليل النص والضغط على أمر نسخ copy الموجود أعلى النافذة يمينا ضمن صفحة األوامر الخاصة بالصفحة الرئيسية** 

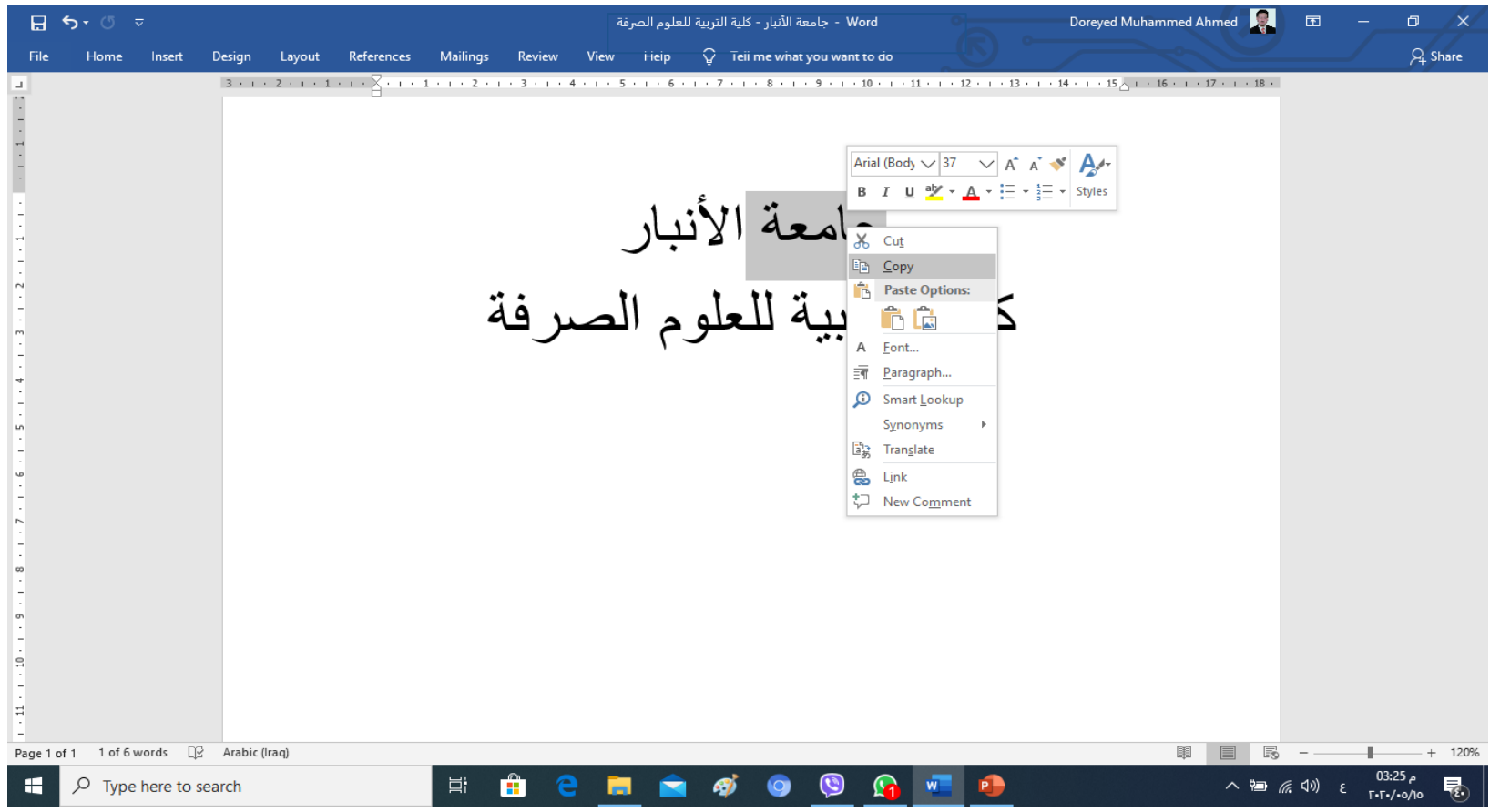

# **القص واللصق )paste- Cut)**

**النص المراد عمل قص)Cut).. نقوم بتظليل النص المراد قطعه ومن ثم نضغط بالزر األيمن للماوس تظهر لنا قائمه نختار منها )قص Cut )ومن ثم نذهب للمكان المراد وضع النص فيه ونضغط مره أخره بالزر األيمن للماوس ونختار األمر )لصق paste).. أو من خالل تضليل النص والضغط على أمر قص Cut الموجود أعلى النافذة يمينا ضمن صفحة األوامر الخاصة بالصفحة الرئيسية** 

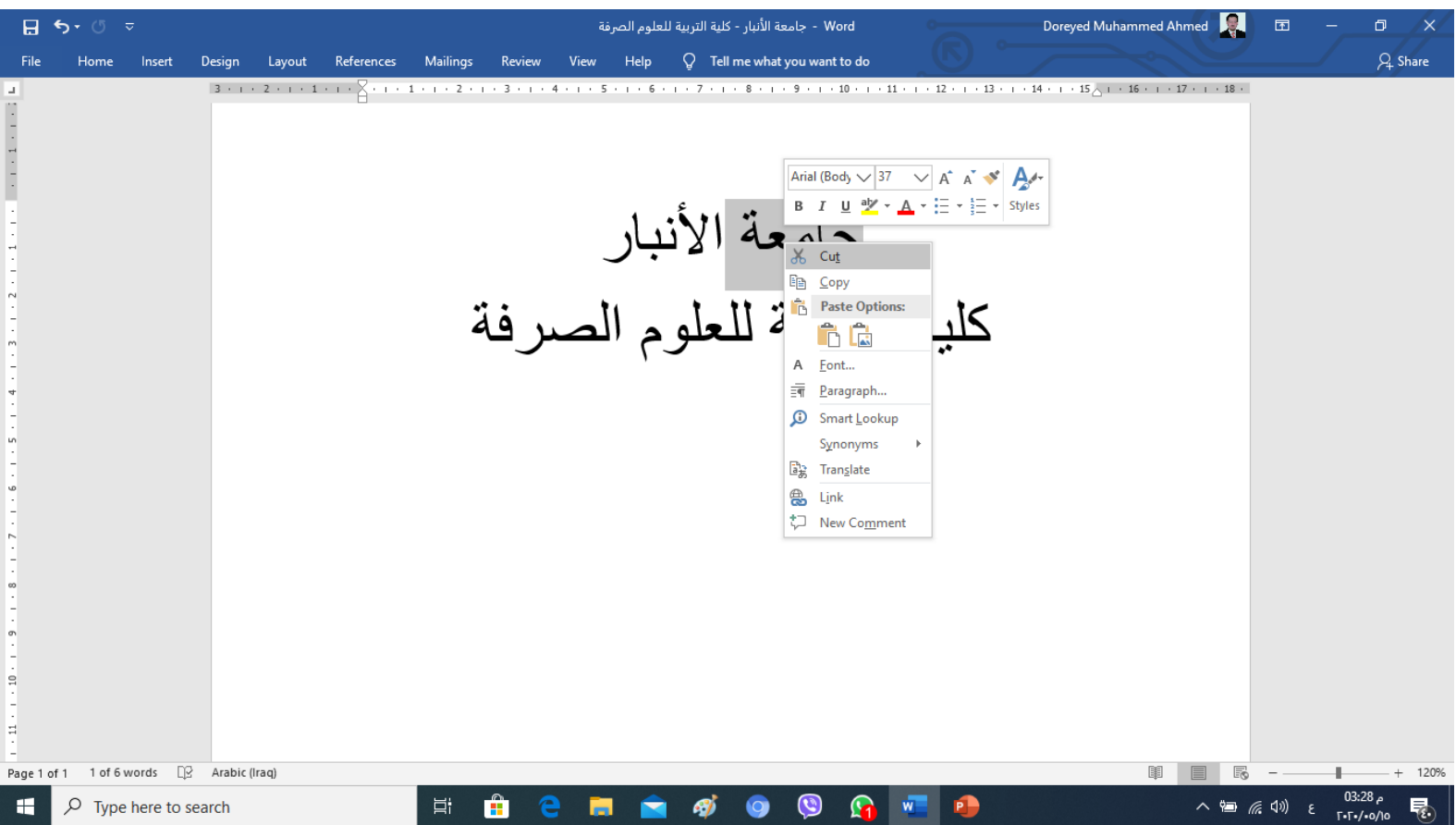

### الجداول Tables

يوفر برنامج وورد امكانية إنشاء جدول بطريقة سهلة. ويمكن التحكُّم بنوع الإطار. الالوان ،الخطوط، وإمكانية نربَنيب المحنّوي ابـجديًّا. بوجد عدة طرق لرسم جدول، أكترها كفاءة Ħ هي: انقر شريط Insert > انقر الكونة | 100 | - انقر Insert Table > سنظهر النافذة النالبة:

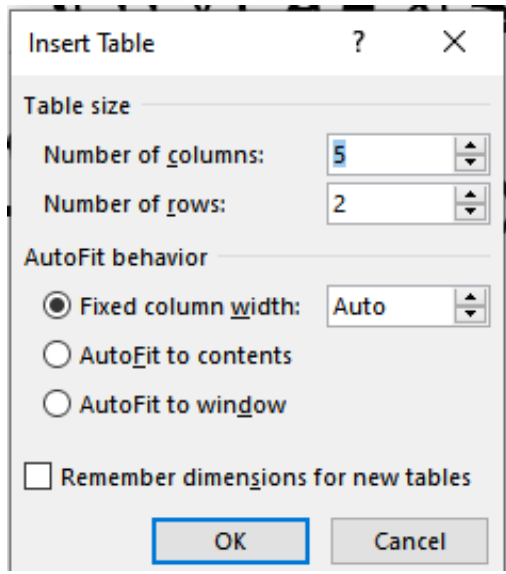

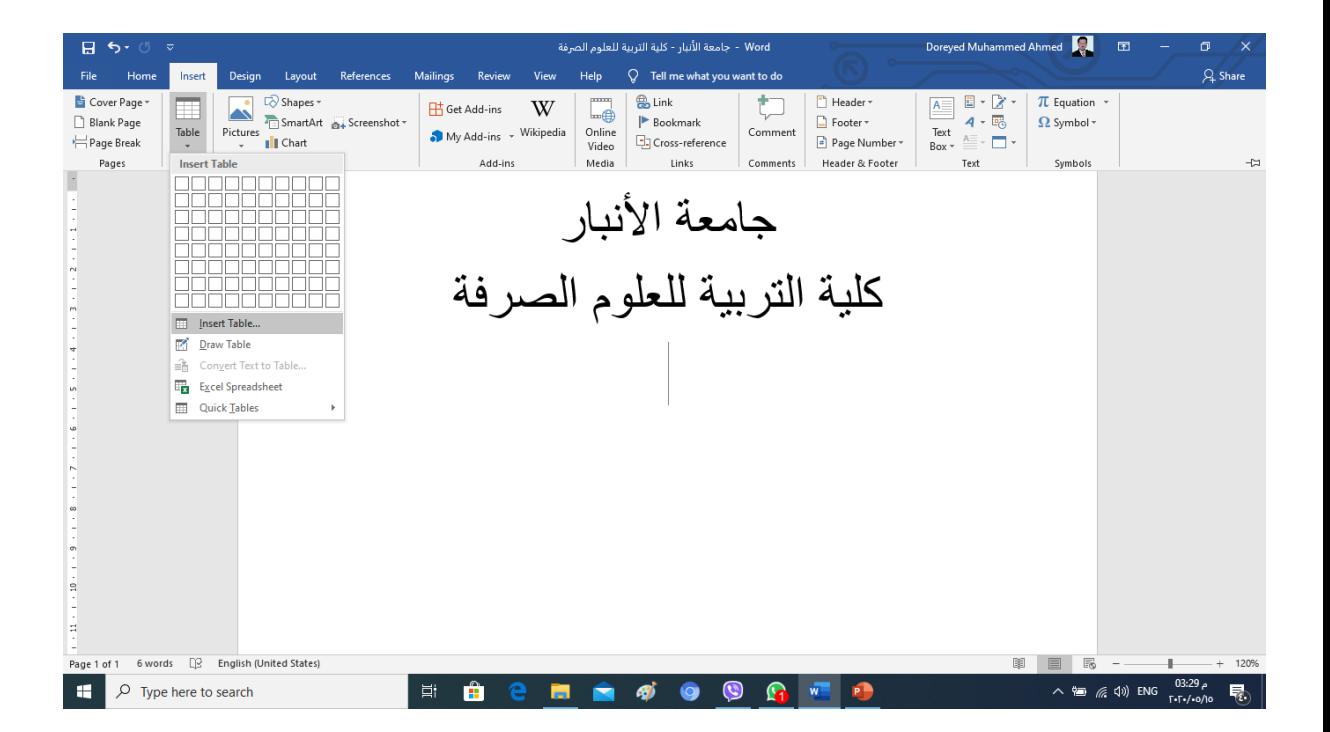

## <u>مُختصرات لوحة المفاتيح الأساسية Keyboard Shortcut</u>

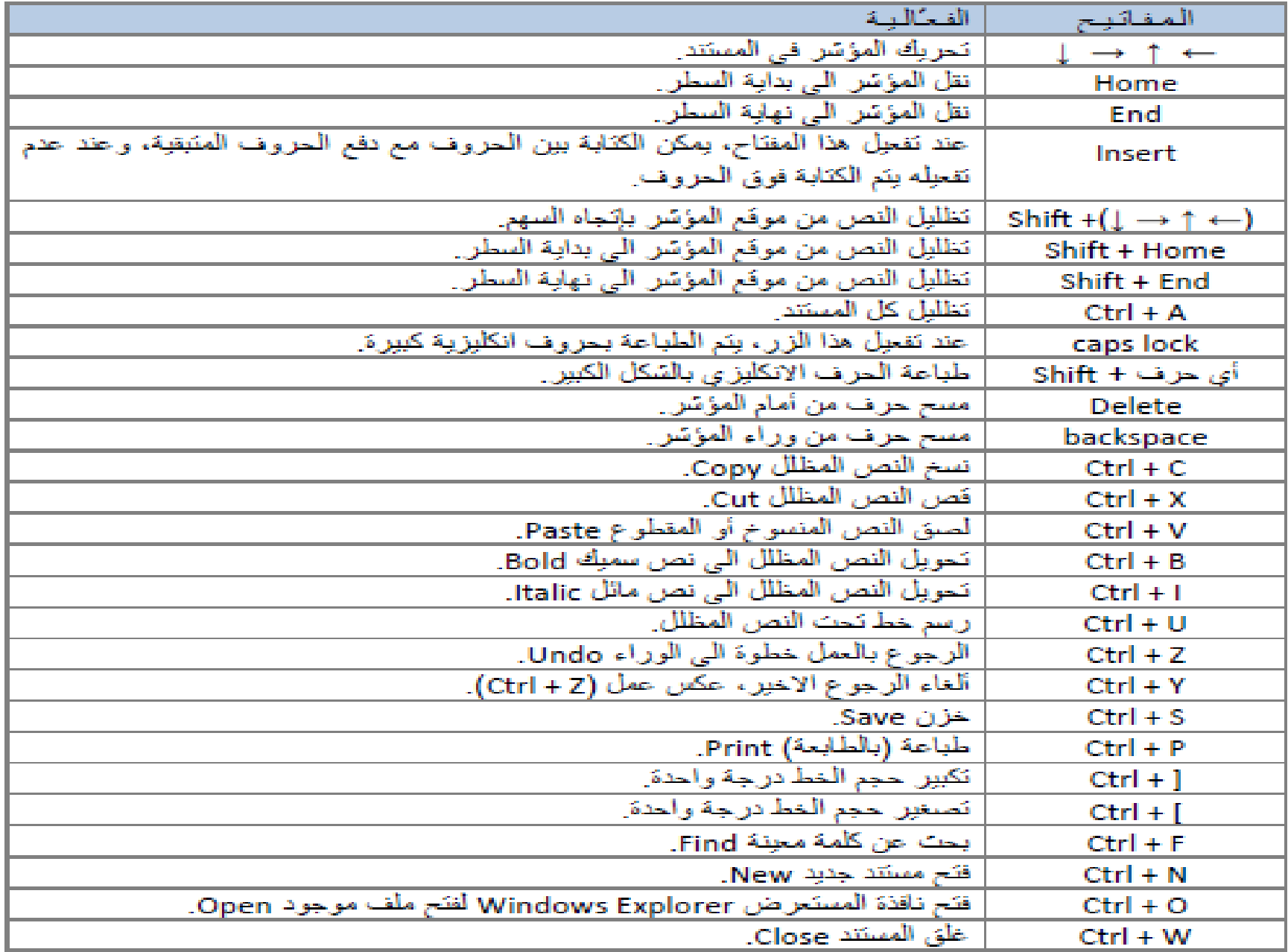

# **كتابة الصيغ الرياضية في برنامج وورد 2010**

**يتمتع برنامج وورد 2010 بقدر عال من الكفاءة في ما يتعلق بإدراج الرموز الخاصة والصيغ الرياضية، فهو يحتوي على بعض الصيغ الرياضية المدمجة، إضافة إلى أنه تم تطوير معالج كفء للرموز والصيغ الرياضية به ليتمكن المستخدم من إنشاء وكتابة الصيغ والمعادالت الرياضية بكفاءة تامة. وفيما يلي الخطوات المطلوب اتباعها لكتابة وحفظ صيغة رياضية خاصة باستخدام وورد :2010**

**-1 قف بمؤشر الماوس في المكان الذي ترغب في إضافة الصيغة الرياضية به، ومن tab Insert( أدراج ( في مجموعة )رموز( Symbolsاضغط على Equation( معادله (** 

**-2 من مستعرض الصيغ الرياضية، اضغط على Equation New Insert( أدراج معادلة ( سيقوم البرنامج بوضع إطار للصيغة Equation tools Design ويظهر الرياضية**

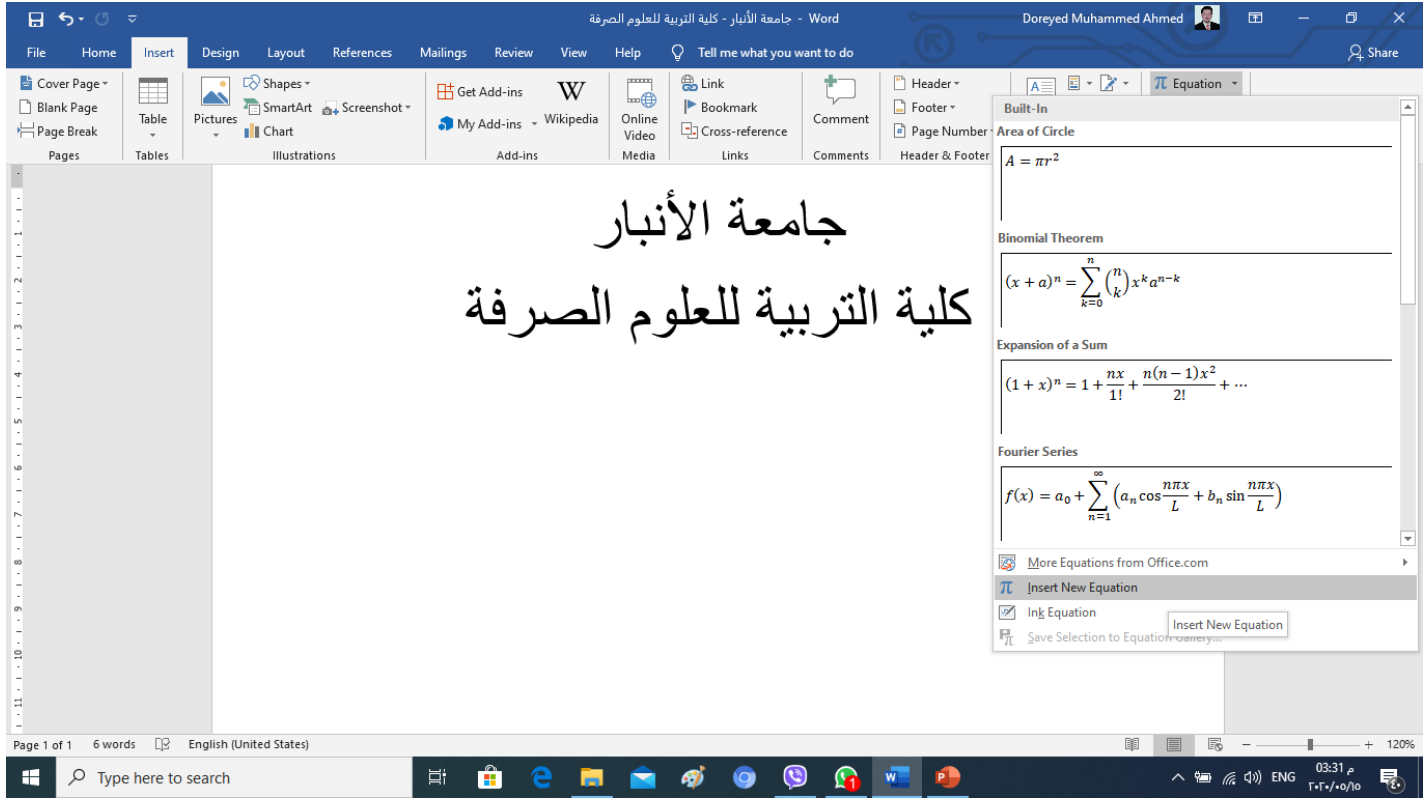

**-3 استخدم األوامر الموجودة في )أدوات المعادالت ( tab Design Tools Equation لكتابة الصيغة الخاصة بك، ستجد العديد من األدوات المفيدة التي تساعدك في كتابة الصيغة الرياضية بدقة.**

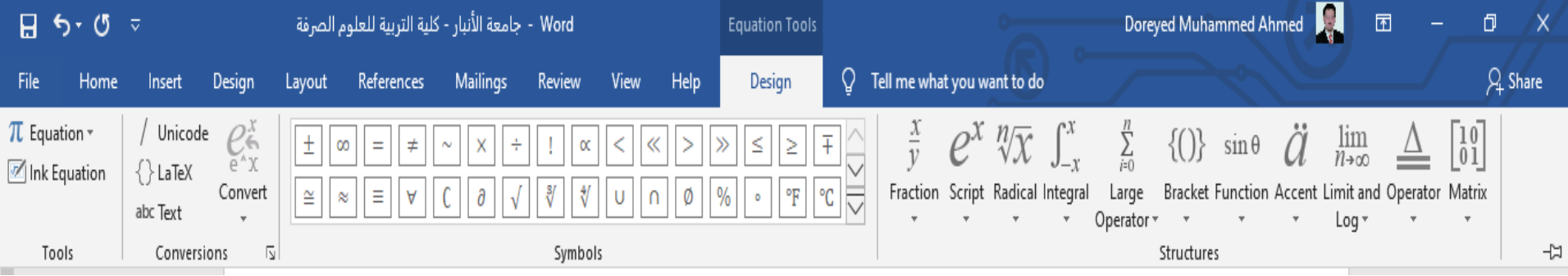

**في هذا التبويب tab design tools Equationستجد المجموعات التالية من األوامر: مجموعة : )أدوات ( Tools تساعدك أوامر هذه المجموعة على تنسيق نمط الصيغة الرياضية. مجموعة : )رموز ( Symbolsومن هذه المجموعة يمكنك االختيار من بين مجموعات متعددة من الرموز إلدراجها في الصيغة الرياضية. تلك الرموز التي ال يمكنك الوصول لها بسهولة باستخدام لوحة المفاتيح أو أداة إدراج الرموز التقليدية. مجموعة : )بنيات ( Structure وباستخدام األوامر الموجودة بهذه المجموعة يمكنك استخدام أكثر من رمز لكتابة الكسور والجذور، وكذلك عالقات التفاضل والتكامل والدوال األسية، ليس هذا فحسب، بل إنها تمكنك أيضا إدراج وتنسيق المصفوفات والمحددات.**

**كمثال.. قمت باستخدام تلك األوامر في هذا التبويب Design tools Equation لكتابة هذه المعادلة:**

$$
f(x) = \frac{\sqrt[3]{y}}{\sum_{i=1}^{10} Wi}
$$

**-4 حينما تنتهي من كتابة الصيغة الرياضية الخاصة بك، يمكنك حفظها إلى جوار الصيغ الجاهزة الموجودة في البرنامج، بحيث ال تضطر إلى كتابتها من البداية للنهاية في كل مرة تحتاج إلى استخدامها. اضغط السهم بنهاية صندوق اإلطار، ومن القائمة المنسدلة اختر Equation New as Save(حفظ كمعادله جديده (** 

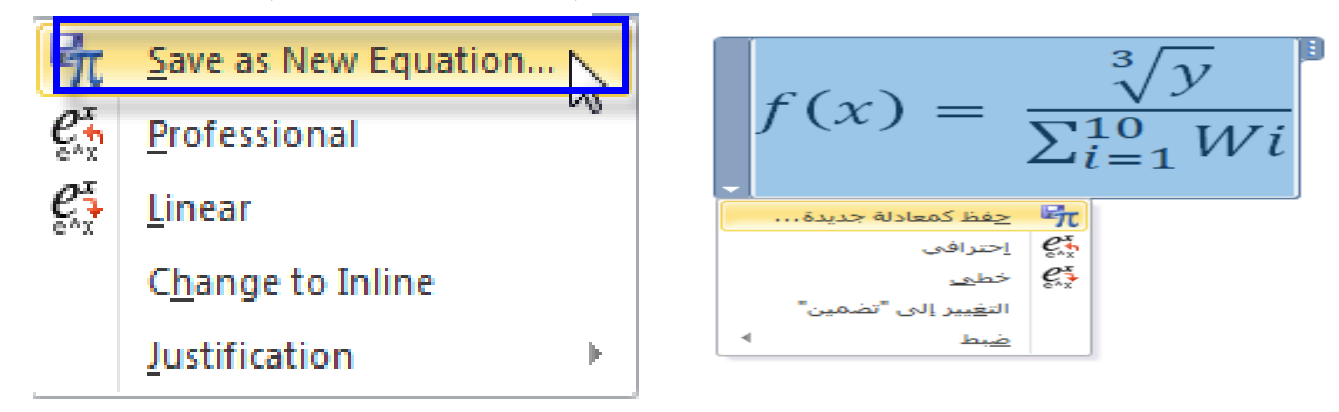

**-5 وفي مربع Block Building Modifyضع اسما ووصفا مناسبا للصيغة الرياضية، يمكنك أيضا ضمها إلى مجموعة صيغ إذا رغبت بذلك. ثم اضغط OK**

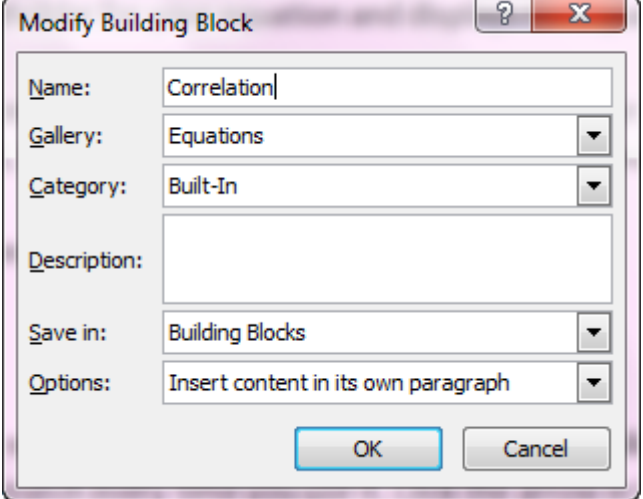

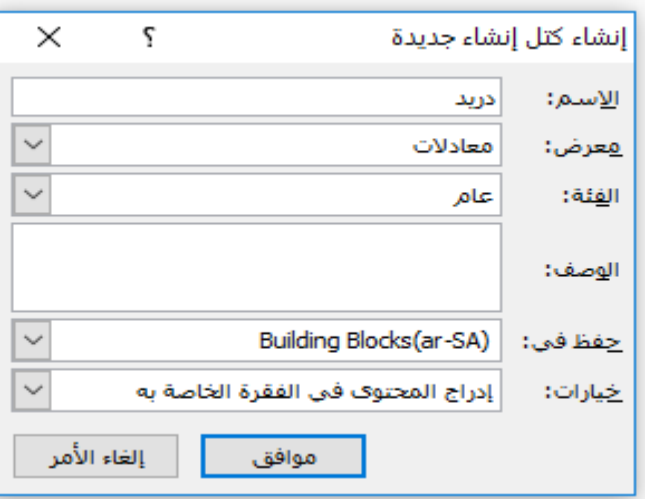

#### **-6 إذا احتجت إلى كتابة هذه المعادلة فيما بعد، يمكنك استدعاؤها من معرض الصيغ الرياضية داخل مجموعة Symbols في Insert tab .**

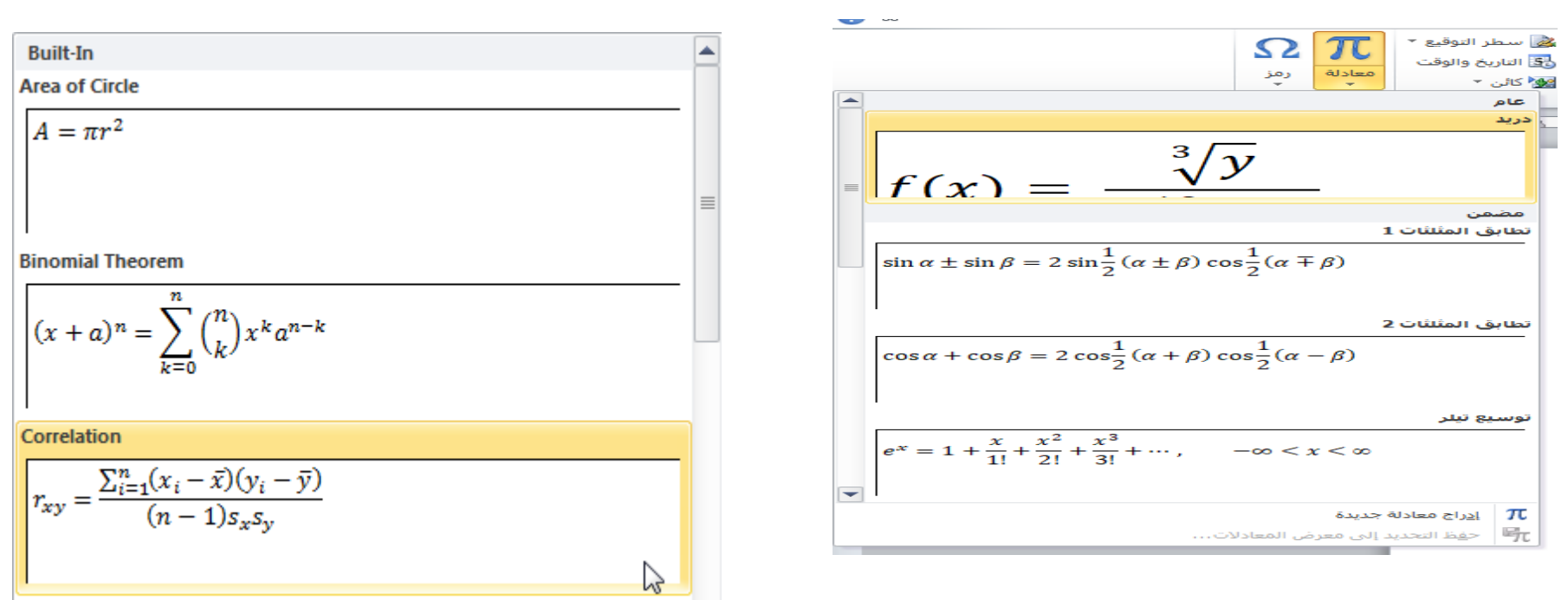